# Web Smart+ GbE Switch

Quick Installation and Initial Configuration

# **Contents**

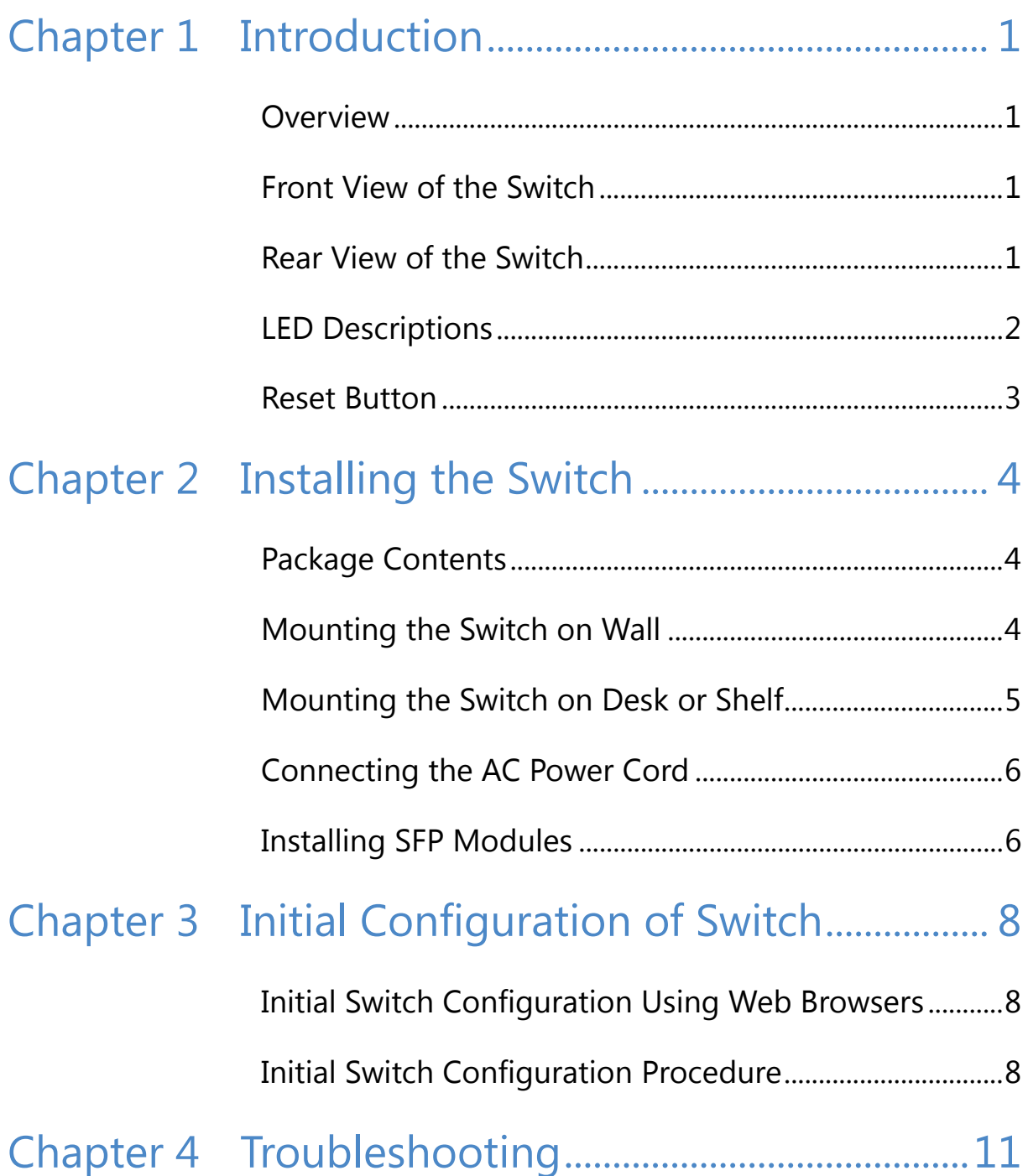

# <span id="page-2-0"></span>Chapter 1 Introduction

### <span id="page-2-1"></span>**Overview**

This user guide describes how to install, configure, and troubleshoot the G1510W, 10 Ports Web Smart+ GbE Switch.

By reading this user guide, users can perform the following tasks:

- To check the switch status by reading the LED behavior
- To reset the switch or to restore the switch to factory defaults
- To install the switch
- To use a Web browser to initially configure the switch
- To troubleshoot the switch

## <span id="page-2-2"></span>Front View of the Switch

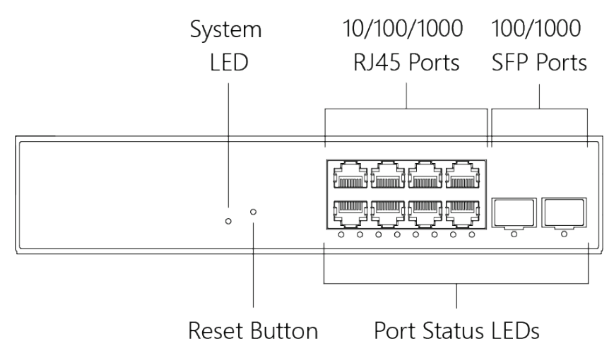

### **Figure 1: Front panel of the switch**

## <span id="page-2-3"></span>Rear View of the Switch

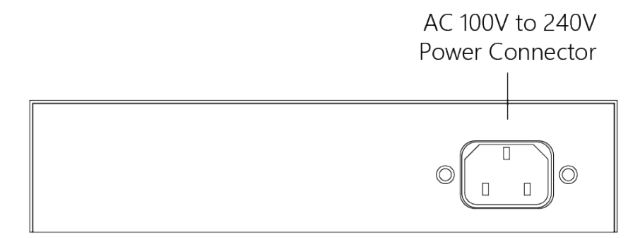

### **Figure 2: Rear panel of the switch**

### <span id="page-3-0"></span>LED Descriptions

The LEDs on the front panel provide users with switch status checking and monitoring. There are three types of LEDs as follows:

#### • **System LED**

indicates if the switch is powered up correctly or not.

#### • **Port Status LEDs**

indicates the current status of each port. Users can check these LEDs to understand the port status.

The following table details the functions and descriptions of various LED indicators.

**Table 1: System LED**

| <b>LED</b> | Color | <b>State</b> | <b>Description</b>                  |
|------------|-------|--------------|-------------------------------------|
| System     | Green | On           | The switch is powered ON correctly. |
|            |       | Off          | The switch is not receiving power.  |

Users can check the port status by reading the LED behaviors per the table below.

| I ED                        | <b>Color</b> | <b>State</b> | <b>Description</b>                                                                                       |
|-----------------------------|--------------|--------------|----------------------------------------------------------------------------------------------------|
| <b>RJ45</b><br><b>Ports</b> | Green        | On           | The port is enabled and established a link to connected<br>device, and the connection speed is 1000Mbps. |
|                             | Green        | Blinking     | The port is transmitting/receiving packets, and the                                                      |
|                             |              |              | connection speed is 1000Mbps.                                                                            |
|                             | Amber        | On.          | The port is enabled and established a link to connected                                                  |
|                             |              |              | device, and the connection speed is 10/100Mbps.                                                          |
|                             | Amber        | Blinking     | The port is transmitting/receiving packets, and the                                                      |
|                             |              |              | connection speed is 10/100Mbps.                                                                          |
|                             |              | Off          | The port has no active network cable connected, or it is                                                 |
|                             |              |              | not established a link to connected device. Otherwise, the                                               |
|                             |              |              | port may have been disabled through the switch user                                                      |
|                             |              |              | interface.                                                                                               |
| <b>SFP</b>                  | Green        | On           | The port is enabled and established a link to connected                                                  |
| Ports                       |              |              | device, and the connection speed is 1000Mbps.                                                            |

**Table 2: Port Status LEDs**

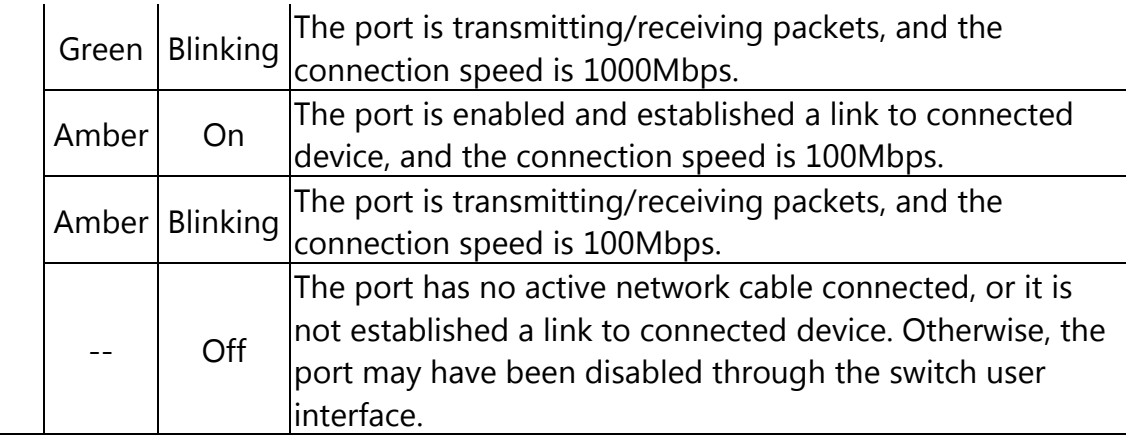

### <span id="page-4-0"></span>Reset Button

By pressing the Reset Button for certain period of time, users can perform the following tasks.

#### • **Reset the Switch**

to reboot and get the switch back to the previous configuration settings saved.

#### • **Restore the Switch to Factory Defaults**

to restore the original factory default settings back to the switch.

### **Note**:

According to the table below, users can easily judge which task is being performed by reading the LED behaviors while pressing the Reset button.

#### **Once the LED behaviors are correctly displayed, users may just release the button.**

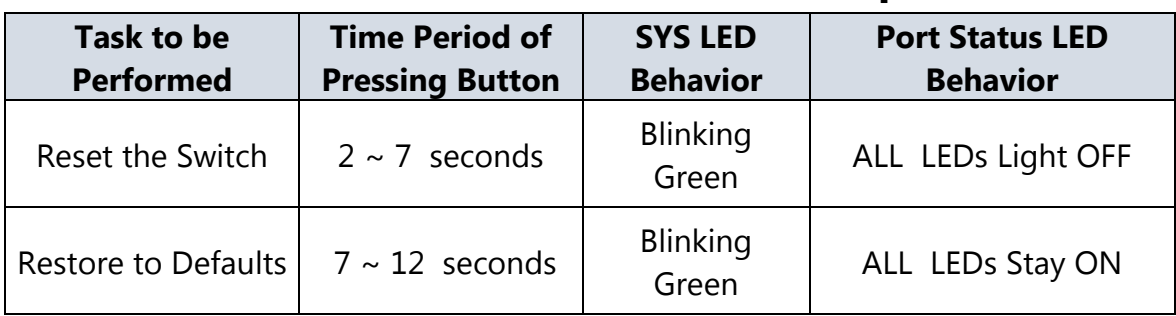

### **Table 3: Mode/Reset Button Descriptions**

# <span id="page-5-0"></span>Chapter 2 Installing the Switch

## <span id="page-5-1"></span>Package Contents

- The Switch
- AC Power cord (Option)
- Four adhesive rubber feet
- Installation Guide

### **Note**:

The switch is an indoor device. If it is to be used with outdoor devices such as outdoor IP cameras or outdoor WiFi APs, then users are strongly suggested to install a surge protector or surge suppressor in order to protect the switch.

## <span id="page-5-2"></span>Mounting the Switch on Wall

**Step 1:** stall user-supplied screws on the appropriate location on the all, and be aware of the dimensional limitation of the screws.

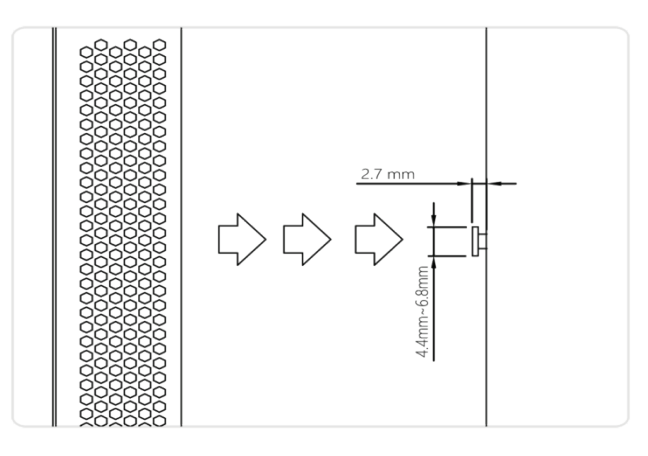

**Figure 3: Install screws to the wall**

**Step 2:** make sure that the switch is attached securely to wall.

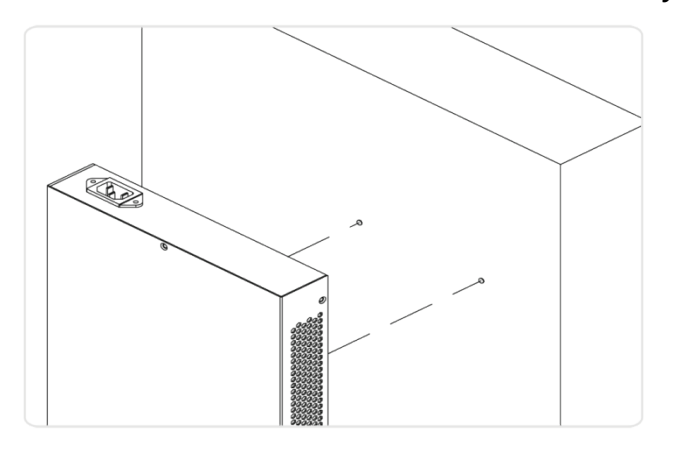

**Figure 4: Attaching switch to the wall**

### <span id="page-6-0"></span>Mounting the Switch on Desk or Shelf

- **Step 1:** Verify that the workbench is sturdy and reliably grounded.
- **Step 2:** Attach the four adhesive rubber feet to the bottom of the switch.

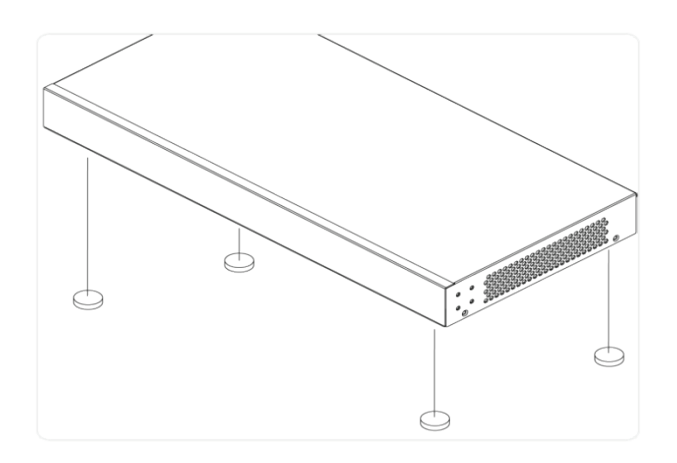

**Figure 5: Attaching the Rubber Feet**

## <span id="page-7-0"></span>Connecting the AC Power Cord

- **Step 1:** Connect the AC power cord to the AC power receptacle of switch.
- **Step 2:** Connect the other end of the AC power cord to the AC power outlet.
- **Step 3:** Check the SYS LED. If it is ON, the power connection is correct.

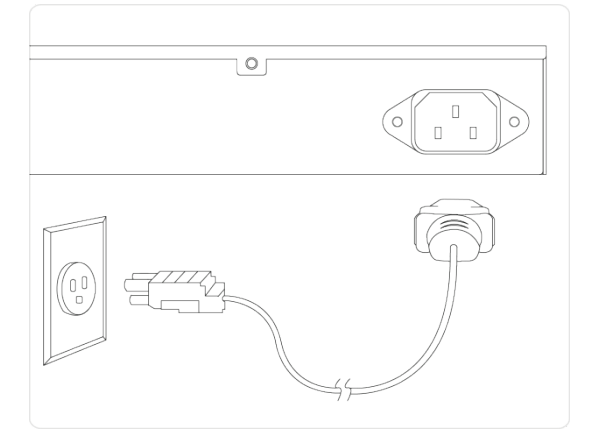

**Figure 6: Connecting AC power cord** 

### <span id="page-7-1"></span>Installing SFP Modules

You can install or remove a mini-GBIC SFP module from a SFP port without having to power off the switch.

**Step 1:** Insert the module into the SFP port.

**Step 2:** Press firmly to ensure that the module seats into the connector.

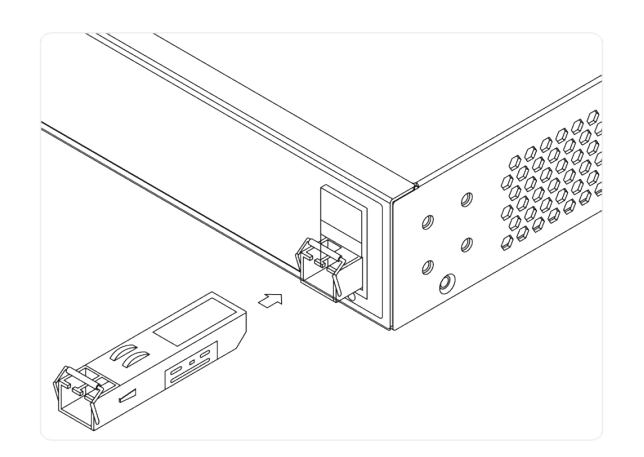

### **Figure 7: Installing a SFP Module into a SFP Port**

#### **Note**:

The SFP ports should use UL Listed Optional Transceiver product, Rated 3.3Vdc, Laser Class 1.

# <span id="page-9-0"></span>Chapter 3 Initial Configuration of Switch

## <span id="page-9-1"></span>Initial Switch Configuration Using Web Browsers

After powering up the switch for the first time, you can perform the initial switch configuration using a web browser. For managing other switch features, please refer to the Web interface user guide for details.

To begin with the initial configuration stage, you need to reconfigure your PC's IP address and subnet mask so as to make sure the PC can communicate with the switch. After changing PC's IP address (for example, 192.168.1.250), then you can access the Web interface of the switch using the switch's default IP address as shown below.

The initial switch configuration procedure is as follows:

#### **Note:**

The factory default IP address of the switch is 192.168.1.1

The factory default Subnet Mask of switch is 255.255.255.0

## <span id="page-9-2"></span>Initial Switch Configuration Procedure

The initial switch configuration procedure is as follows:

- 1. Power up the PC that you will use for the initial configuration. Please make sure the PC has the Ethernet RJ45 connector to be connected to the switch via standard Ethernet LAN cable.
- 2. Reconfigure the PC's IP address and Subnet Mask as below, so that it can communicate with the switch. The method to change the PC's IP address, for example, for a PC running Windows® 7/8.x/10, is as follows:

**Step 1:** Type "*network and sharing*" into the **Search box** in the **Start Menu**

#### **Step 2:** Select **Network and Sharing Center**

**Step 3:** Click on **Change adapter settings** on the left of PC screen

#### **Note:**

Users can also skip step 1 to 3, by pressing **WinKey**+**R** and type "*ncpa.cpl"* command to get to step 4 directly.

**Step 4:** Right-click on your local adapter and select **Properties**

**Step 5:** In the **Local Area Connection Properties** window highlight **Internet Protocol Version 4 (TCP/IPv4)** then click the **Properties** button.

#### **Note:**

Be sure to record all your PC's current IP settings to be able to restore them later.

**Step 6:** Select the radio button **Use the following IP address** and enter in the IP for the PC (e.g. any IP address not in use, and in between *192.168.1.2* and *192.168.1.254*), Subnet mask (e.g. *255.255.255.0*), and Default gateway that corresponds with your network setup. Then enter your Preferred and Alternate DNS server addresses.

**Step 7:** Click **OK** to change the PC's IP address.

- 3. Power up the switch to be initially configured, and wait until it has finished its start-up processes.
- 4. Connect the PC to any port on the switch using a standard Ethernet cable, and check the port LED on the switch to make sure the link status of the PC's is OK.
- 5. Run your Web browser on the PC, enter the factory default IP address, so as to access the switch's Web interface.

If your PC is configured correctly, you will see the login page of the switch as shown by Figure 9 below.

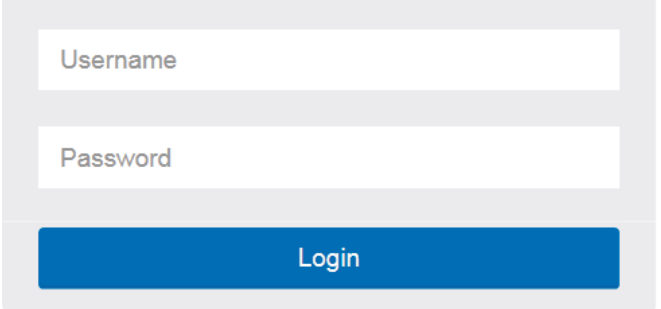

### **Figure 8: Web Interface login page**

If you do not see the above login page, please perform the following steps:

- Refresh the web page.
- Check to see if there is an IP conflict issue.
- Clean browser cookies and temporary internet files.
- Check your PC settings again and repeat step 2.
- 6. Enter the factory default username and password in login page.

Click "Login" to log into the switch.

### **Note:**

The factory default Username of the switch is **admin**.

There is no factory default Password of the switch.

# <span id="page-12-0"></span>Chapter 4 Troubleshooting

The following table provides information for users to easily troubleshoot problems by taking actions based on the suggested solutions within.

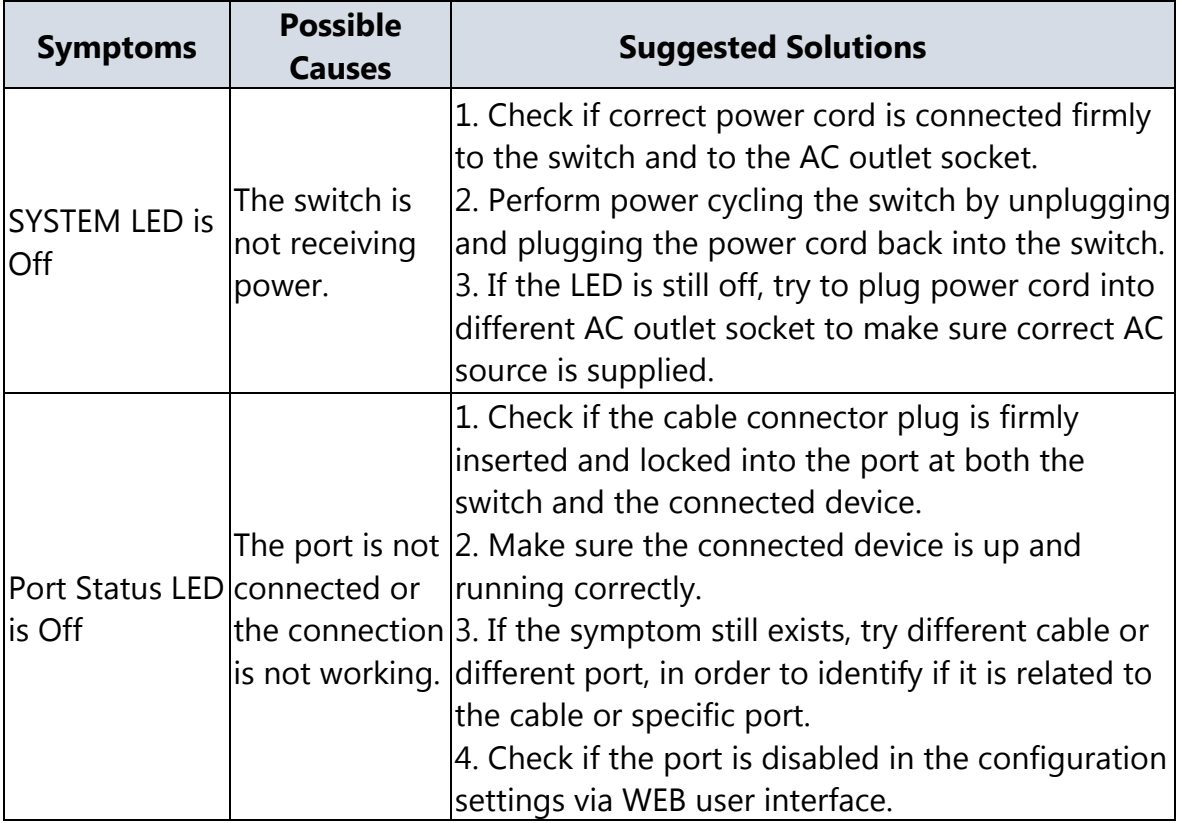

### **Table 4: Troubleshooting Table**